# P**ASSO-A-PASSO PARA ACESSO AO ATIVO**

## **1 – O Servidor precisa de um e-mail institucional válido.**

- Caso não tenha o e-mail, solicitar no setor administrativo da inspetoria ou na Célula de Tecnologia da Informação (CETIC) da GMF

**Telefone CETIC: (85) 3281-9877**

### **Endereço de acesso ao e-mail instituicional:** <https://webmail.fortaleza.ce.gov.br/>

- Ao inserir a senha recebida pela primeira vez essa tela aparecerá e o procedimento abaixo deve ser realizado.

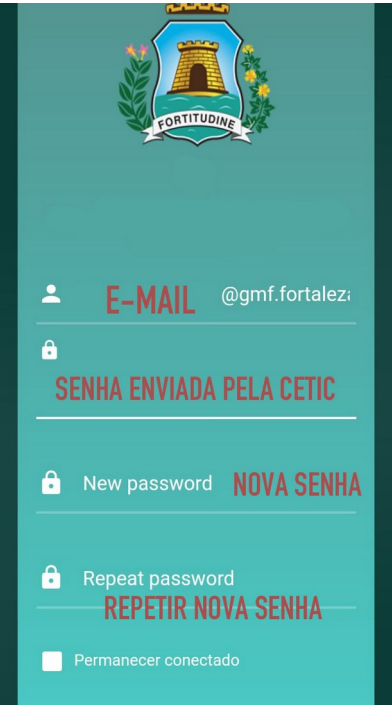

# **2 - Enviar via e-mail institucional a solicitação de criação do usuário para o sistema ATIVO, enviando email para:** [suporte.sistemas@sesec.fortaleza.ce.gov.br](mailto:suporte.sistemas@sesec.fortaleza.ce.gov.br)

Dados necessários no corpo do e-mail:

- Matrícula
- E-mail institucional
- Inspetoria

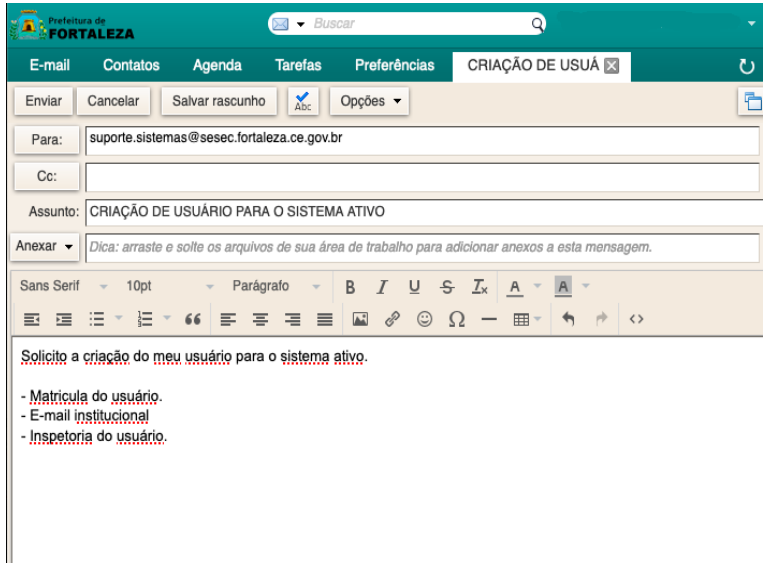

# **3 – Ao receber a resposta de criação do usuário no e-mail:**

**Acessar o endereço de acesso ao ATIVO**: [https://sesec.fortaleza.ce.gov.br](https://sesec.fortaleza.ce.gov.br/) e clicar em **recuperar minha senha** conforme imagem abaixo.

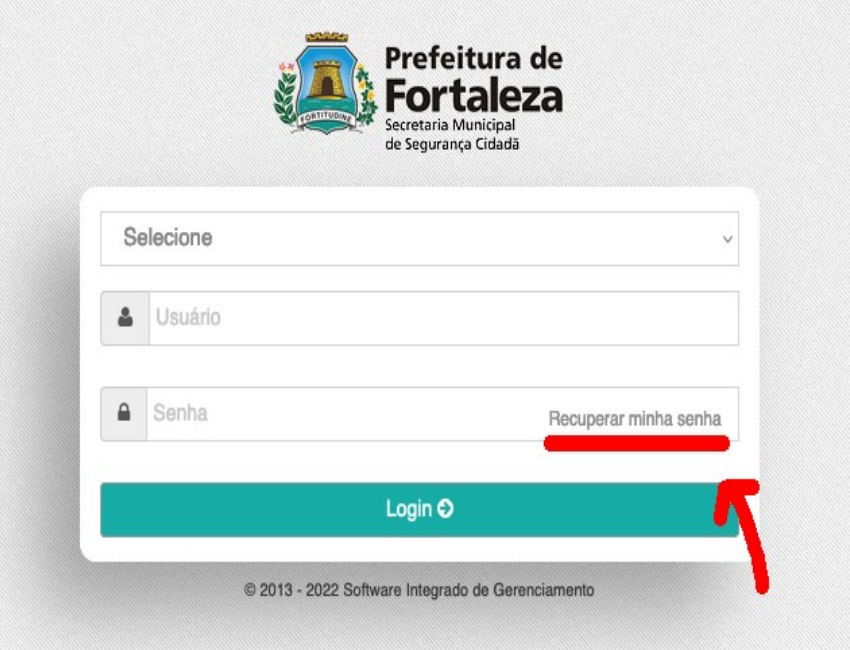

**4 – Selecionar sistema ATIVO – GMF/SESEC e inserir o email completo.**

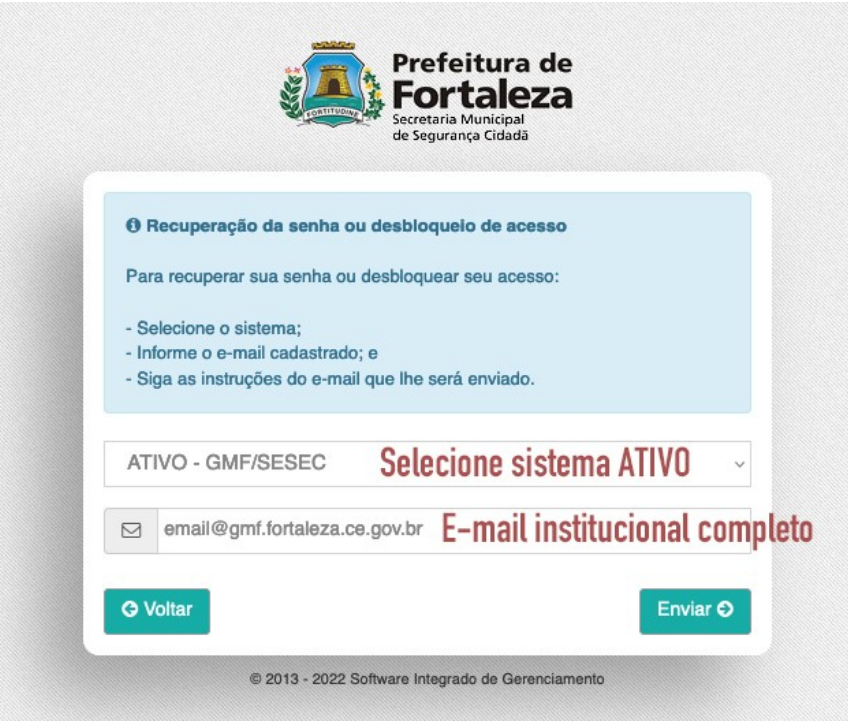

#### **5 – Você receberá um e-mail com um link interno para escolha da senha do ativo.**

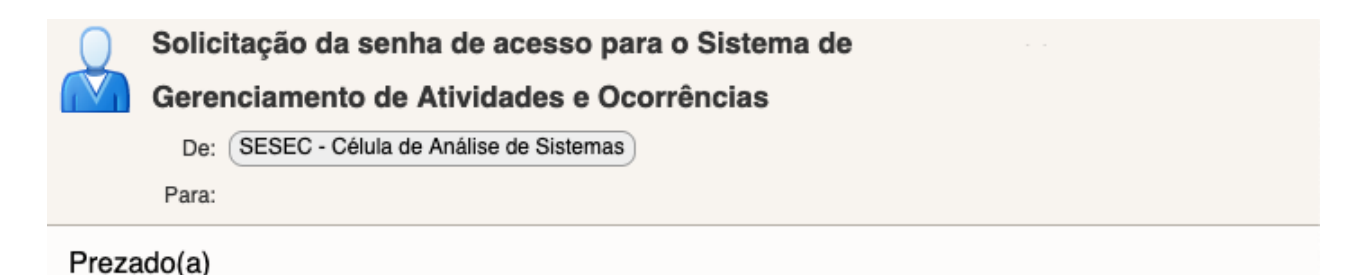

solicitou-se a recuperação da sua senha ou desbloqueio de acesso para o Sistema de Gerenciamento de Atividades e Ocorrências. Se você não realizou esta solicitação, por favor ignore este e-mail.

O bloqueio de acesso ocorre quando, na tentativa de efetuar login, são informados dados inválidos reiteradas vezes. Para o desbloqueio de acesso ao sistema, **La se acessário** criar uma nova senha.

Se você realizou a solicitação, seja para recuperar sua senha de acesso, seja para desbloqueála, clique aqui.

Informamos que, por motivo de segurança, o link acima perderá a validade após a criação da nova senha.

Software Integrado de Gerenciamento © 2013 - 2022 Célula de Análise de Sistemas

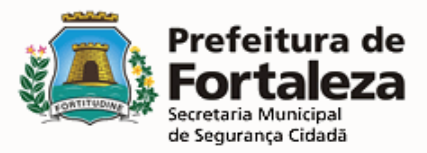

**6 – Inserir uma senha para o ativo e confirmar conforme as regras no quadro azul.**

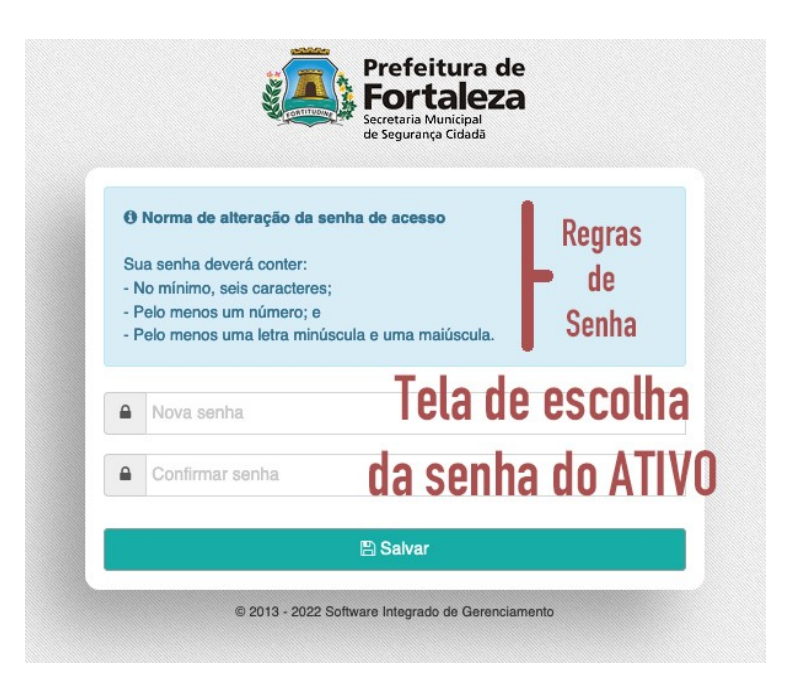

## **7 – Após escolha da senha do ativo, acessar novamente e tela de login do sistema pelo link:**

[https://sesec.fortaleza.ce.gov.br](https://sesec.fortaleza.ce.gov.br/) e preencher os dados para realizar o seu acesso conforme imagem abaixo:

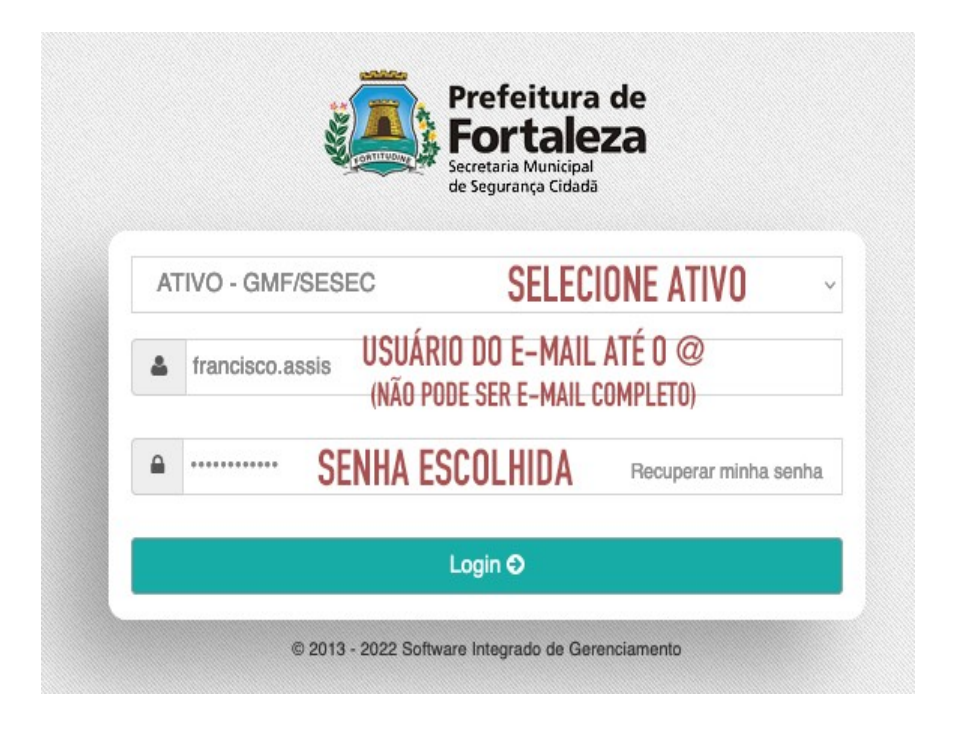

OBS: O procedimento acima pode ser realizado também para o reset de senha do ativo em caso de esquecimento ou bloqueio, iniciando a partir do tópico 3.

> **SESEC – Secretaria Municipal de Segurança Cidadã CEASIS – Célula de Análise de Sistemas**

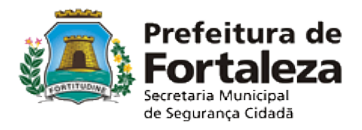